## **Time & Labor (T&L) Employee Self Service**

## Time Reporting

This job aid describes the process of entering time using the PeopleSoft Fluid Employee Self-Service Time dashboard. This process will show employees how to:

- Enter their time for the week
- Assign that time to a "Speedtype" or accounting string
- Save Time for end of week Assign Time to a Time Reporting Code or time type
- Assign time to a Rule Element (for reporting purposes)
- Lastly, SUBMIT time at the end of each week

This document also includes steps in using Speedtypes. A Speedtype (Account Code or Combination Code) is a string of financial data elements (Chartfields). Employees who should charge their time to a specific accounting string, should select the Speedtype for the week or a day, if instructed by their managers to do so.

Please reach out to your manager for a list of Speedtypes to select on the timesheet for specific projects/activities/tasks.

*NOTE: In the new system – employees MUST enter and SUBMIT time for every day of the time period. That time MUST be approved by managers for the employees to be paid.*

Log in to PeopleSoft Fluid Employee Self Service as defined user enrolled in workgroup. Navigate to the Fluid landing page and click on the home icon.

1. From the drop down, **select** the **Employee Self-Service** option. The **Employee Self Service** homepage will display.

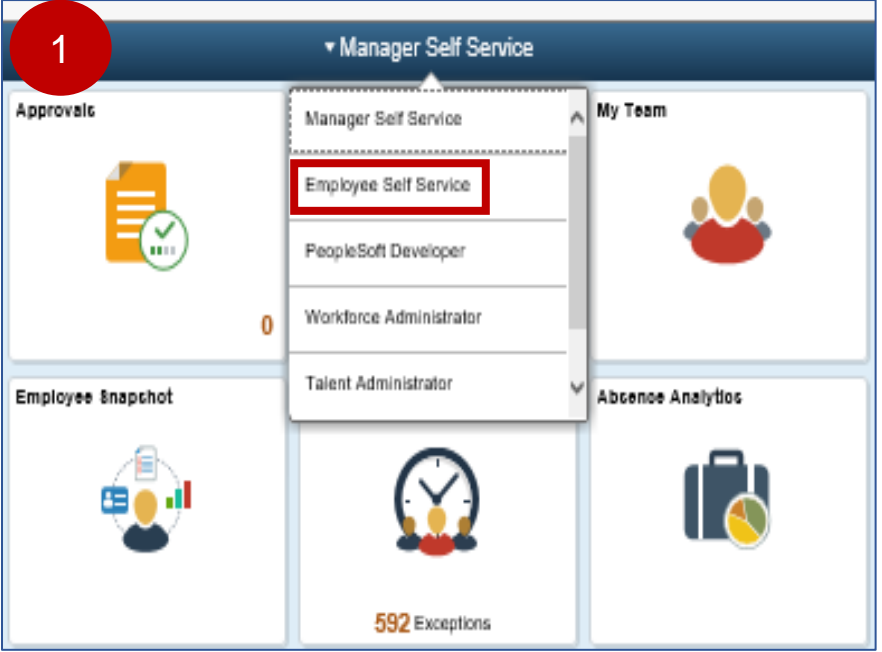

2. **Click** on the **Time** tile.

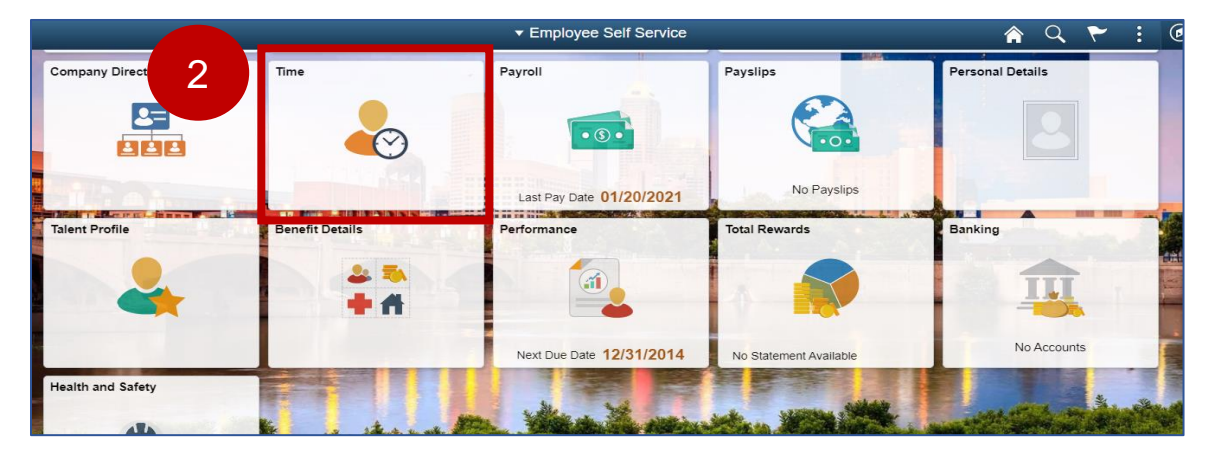

3. The **Time** page is displayed. Next, **click** on the **Enter Time** tile to get to the weekly timesheet.

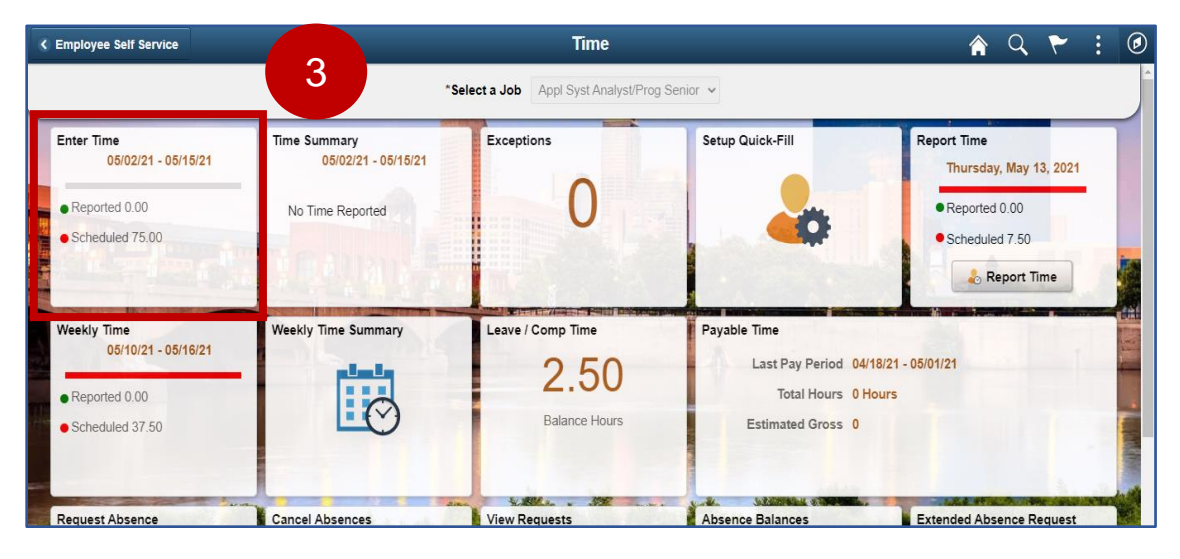

4. The **Enter Time** page displays. As the employee - validate the schedule hours for each day and **enter 7.5 hours** for each day - Mon, Tue, Wed, Thu, Fri. as shown below:

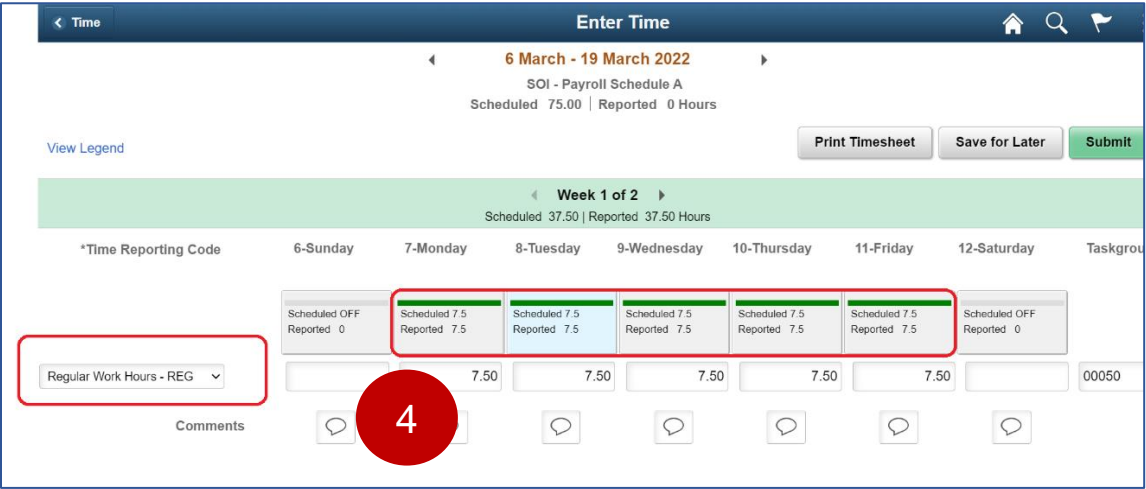

 $\leftarrow$  Time **Enter Time** 合  $\alpha$ Job Title Accountant 2 6 March - 19 March 2022 SOI - Pavroll Schedule A Scheduled 75.00 Reported 37.5 Hours **Print Timesheet** Save for Later Submit **View Legend** 5  $\longleftarrow$  Week 1 of 2  $\rightarrow$ 5Scheduled 37.50 | Reported 37.50 Hours \*Time Reporting Code 6-Sunday 7-Monday 8-Tuesday 9-Wednesdav 10-Thursday 11-Fridav 12-Saturday Taskgroup Commute Charges St. Veh. - C2<br>Comp Time Earned Holiday - CMPHL Scheduled OFF Scheduled 7 F Scheduled OFF Compensatory Time Earned - CERND teported 7.5 Reported 0 Reported 0 Holiday - HOL 圓  $\Box$ 日 日 日 Regular Work Hours - REG 7.50 7.50 7.50 7.50 7.50 00050 Comments  $\heartsuit$  $\circ$  $\bigcirc$  $\heartsuit$  $\circ$  $\heartsuit$  $\circ$ 

#### 5. **Select** the **Regular Work Hours – REG** from the Time Reporting Code drop down.

*Note: Employees eligible to earn overtime, will be able to select CERND (compensatory time earned) or CMPHL (Comp time earned Holiday) if they want to accrue the excess hours as Compensatory Time Off.* 

*ISP employees will select the CERNP or CPHL Time Reporting Codes online on their timesheets to report excess time they want to accrue in their Comp Time balances.*

*For all non-law enforcement employees, Overtime at straight time (Additional Regular Hours) will no longer be reported on the timesheet. Straight and Premium Overtime will be calculated by Time and Labor rules.* 

*Law Enforcement personnel at ISP, DNR, ATC, Gaming – will be able to select the LEOVT Time Reporting Code on their timesheet. ISP employees who select LEOVT on their timesheets MUST select a "Speedtype" which includes a Project. (See Speedtype selection instructions below). If you are an ISP employee and the "Speedtype" you select, does NOT include a Project chartfield, you will get a hard error which stops you from submitting the timesheet.* 

*Premium overtime will be generated by Time and Labor rules for all employees.*

*Exempt employees may be eligible to report Comp time if authorized by their managers.* 

#### Job Aid

#### 6. **Click** the **Save for Later** button.

*Note: - Click on Yes when the following pop-up message appears, "Would you like to validate worked time?".*

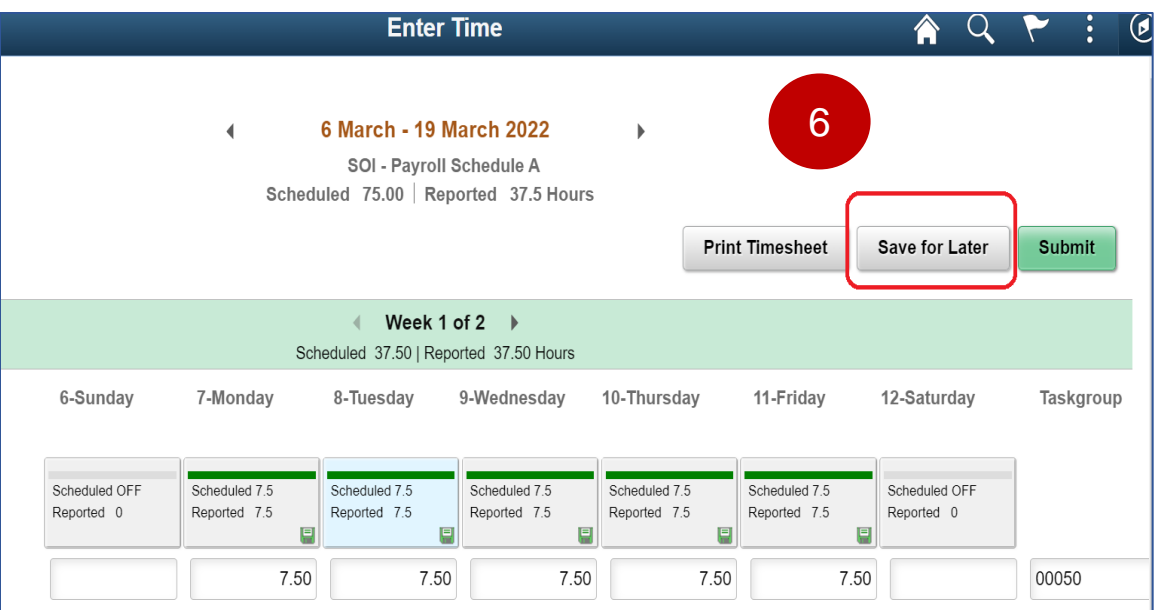

7. **Select** a **Speedtype** from the right side of the timesheet by **clicking** on the **Chartfields** hyperlink.

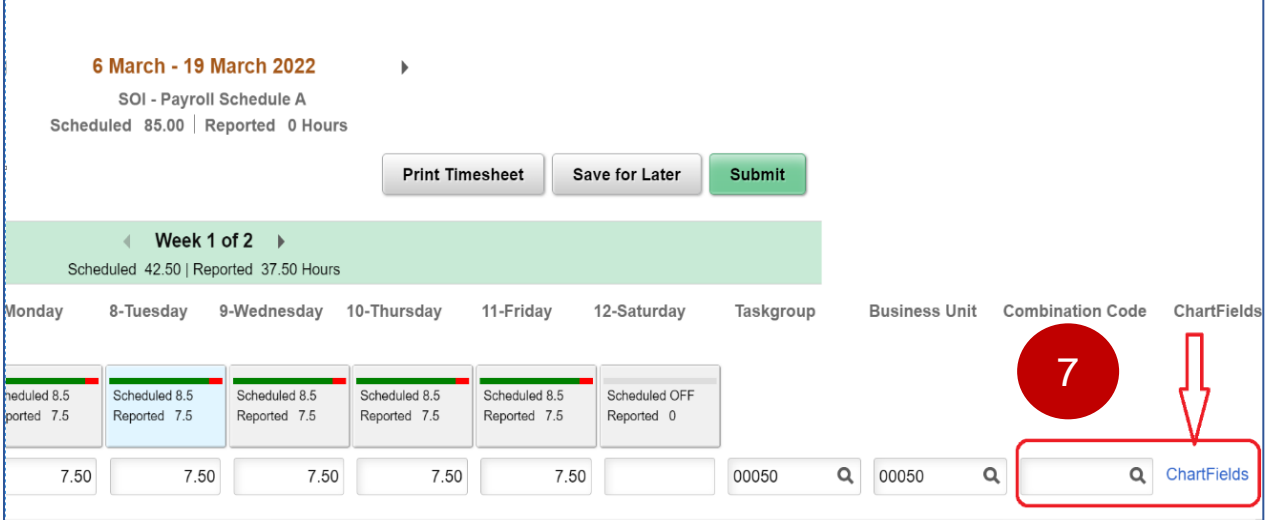

8. After clicking on the Chartfields hyperlink – the **ChartField Detail** page displays, which allows you to search for the **SpeedType** provided by your manager.

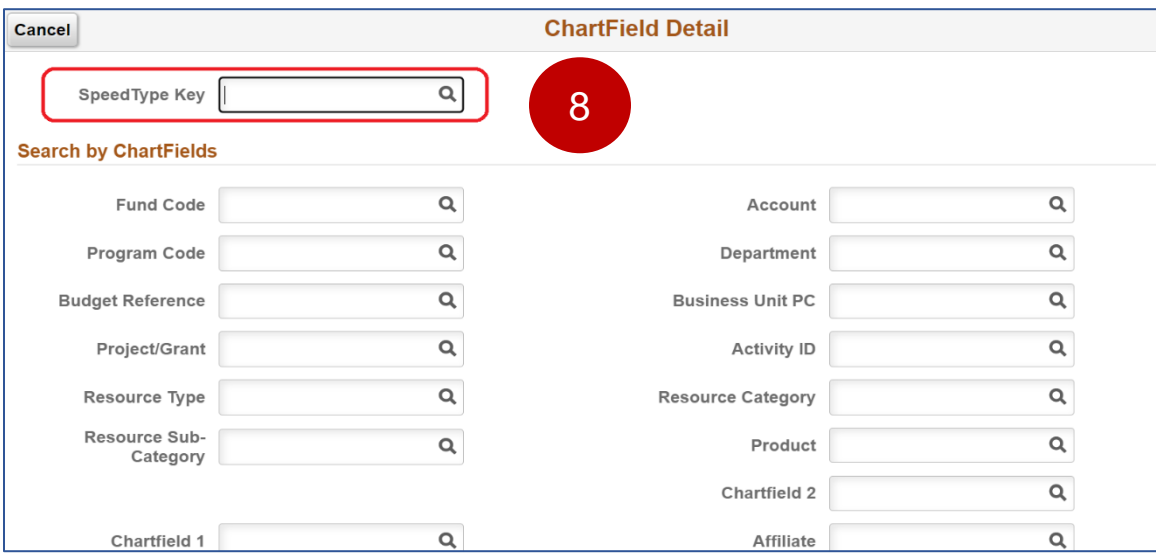

9. On the Search page, **enter** the **Speedtype Key** that your manager provided you. When you tab out of the Speedtype Key field – all the **Chartfields** or accounting information to which you are charging that weeks' time (or a day's time) will default into the individual fields as shown in the screenshot below.

*NOTE: If – when selecting a SpeedType you receive an online edit which says "SetID not valid for employee's Business Unit", please notify your manager and/or the agency payroll representative. The SpeedTypes validate against your Agency id on your employee record.*

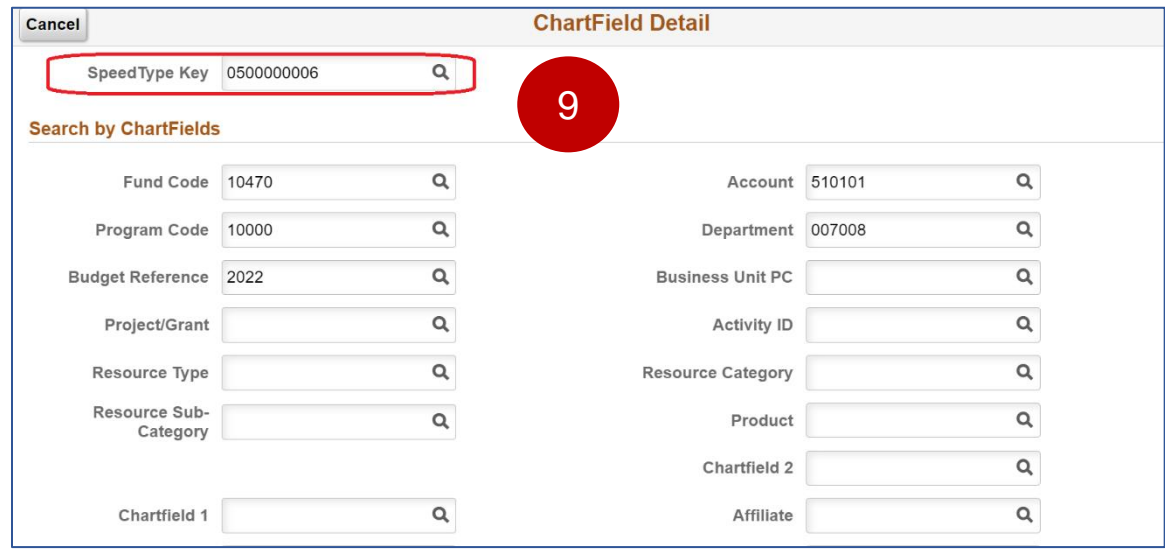

10. At the bottom of the **ChartField Detail** page, the selected **SpeedType** shows under search results. **Click** on the **SpeedType Key** at the bottom of the page.

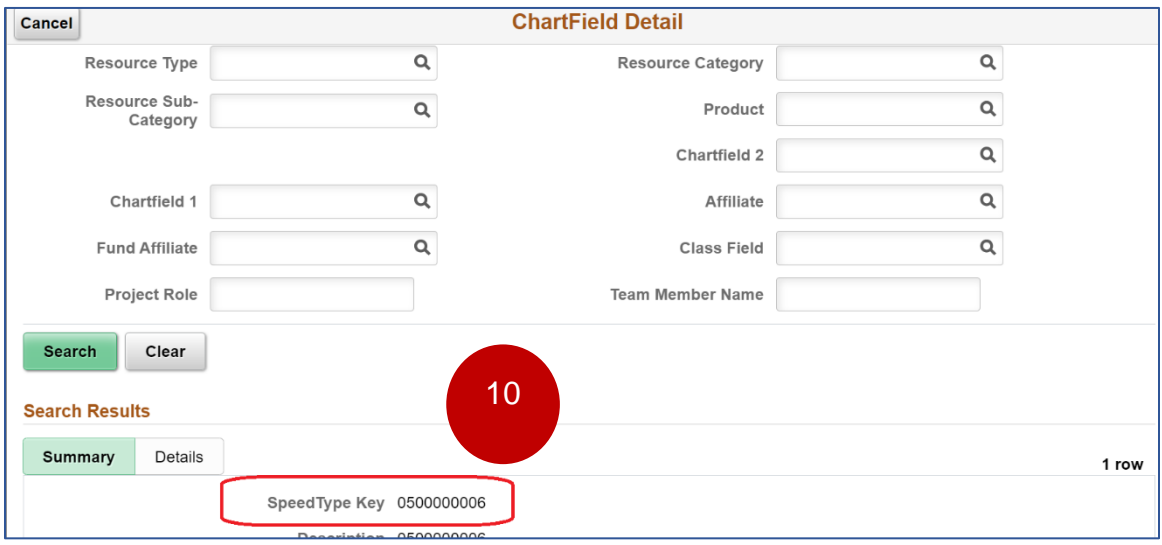

11. The green **Done** button opens on the top right of the **ChartField Detail** page.

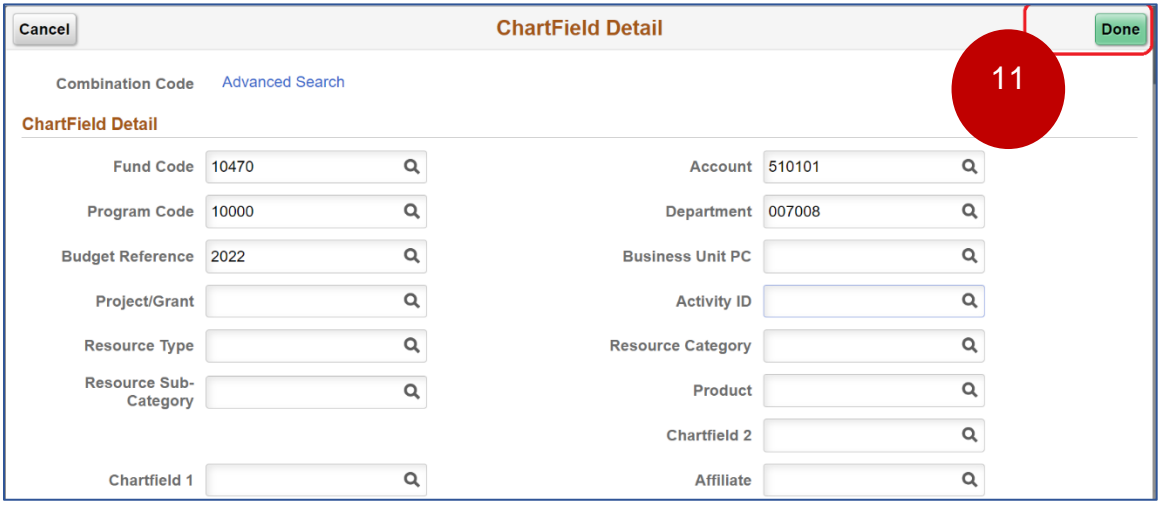

12. **Click** the **Done** button. You are taken back to the **Enter Time** page. The **SpeedType** you selected on the **ChartField Detail** page, now shows on your timesheet.

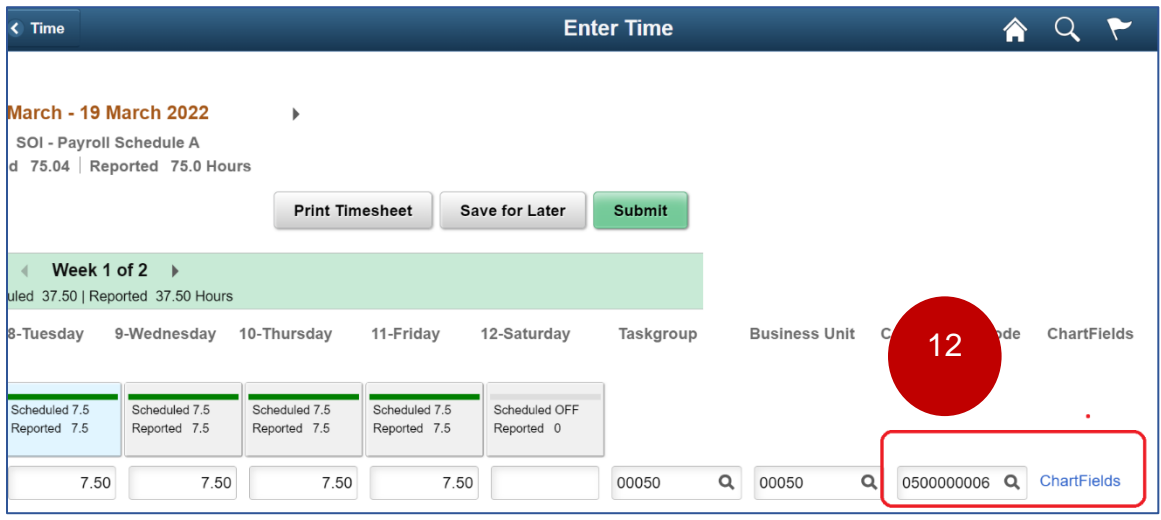

13. **Scroll** to the right of the timesheet and **click** on the **Rule Element 5** field. **Select REMOTEWORK** to document that the work being submitted is Remote.

*NOTE: The fields "User Field 3" and "User Field 5" will no longer appear on the timesheet. Instead, use "Rule Element 5" to select values that you used to select from User Field 5. (Example: Selecting court ids for Senior Judges)*

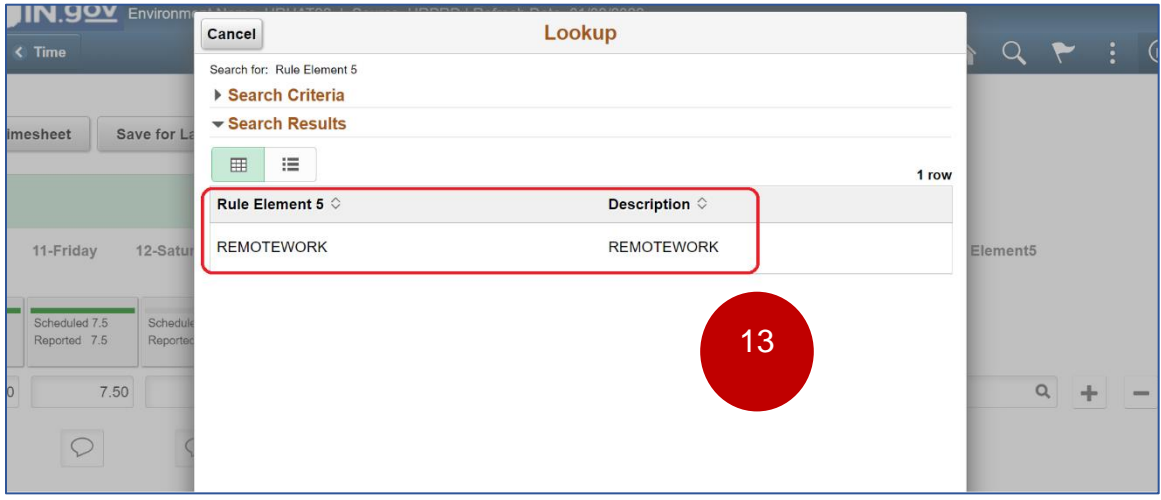

Rule Element 3 field has all the values previously selected from User Field 3.

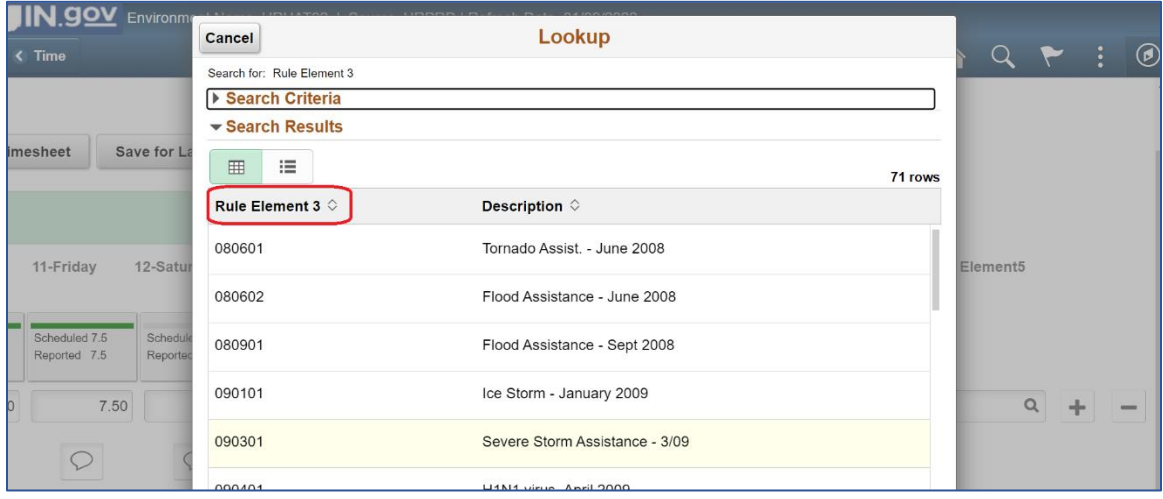

Rule Element 5 field has all the values previously selected from User Field 5.

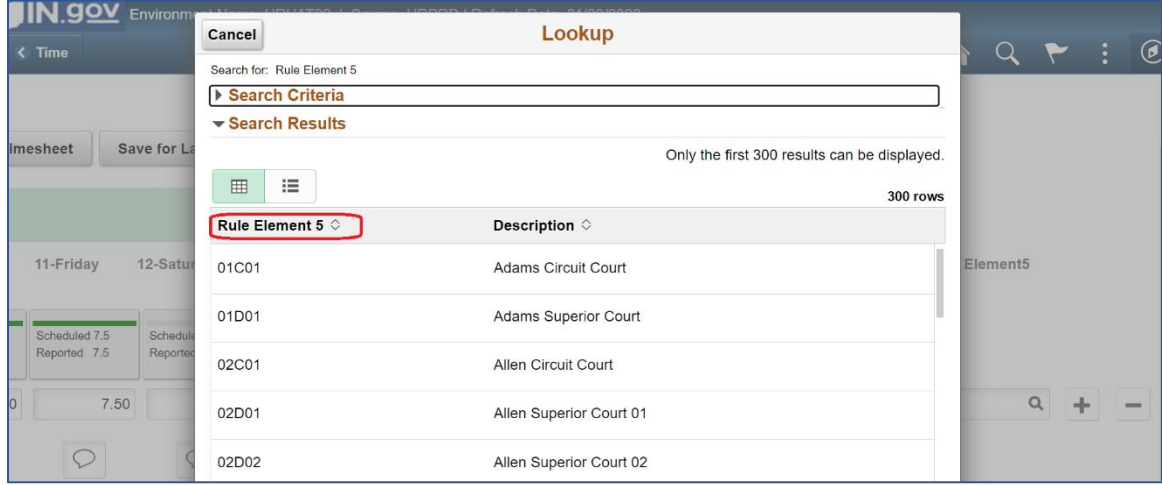

14. **Click** the **Submit** button to submit the time for week 1 of the time period. You will see the message: "Timesheet is submitted for the period \_"

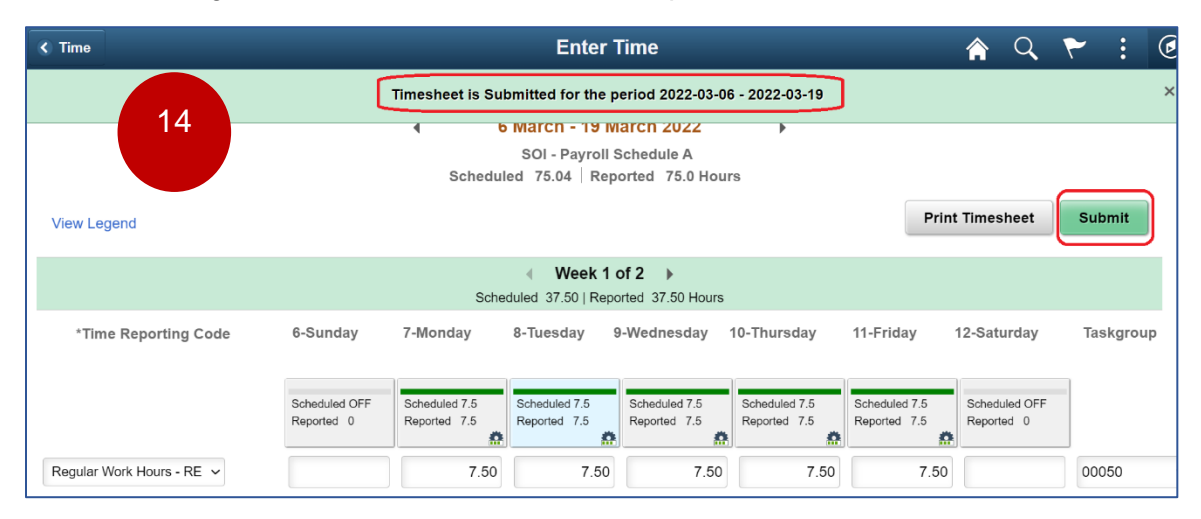

*NOTE: Currently, State of Indiana employees, use the "Save for Later" button to save their timesheet updates – until the end of the pay period.* 

*In the future, employees should SUBMIT (hit the Submit button highlighted in the screenshot above) at the end of each week (based on the last day worked each week per your schedule).*

*ALL submitted timesheets MUST be approved by the manager.*

*A process known as Time Administration will convert this timesheet time to PAYABLE TIME. This Payable Time flows to Payroll to pay employees based on the timesheet hours recorded for the pay period.*

15. Navigate to the next week of the time period by **clicking** the **right arrow** (on the Time Period field). Repeat steps from bullets 5 through 15 to enter and submit time for the second week of the Pay Period.

16. If you wish to Request Absence for any day or days of the Time Period – navigate back to the main **Time** dashboard within **Employee Self Service**.

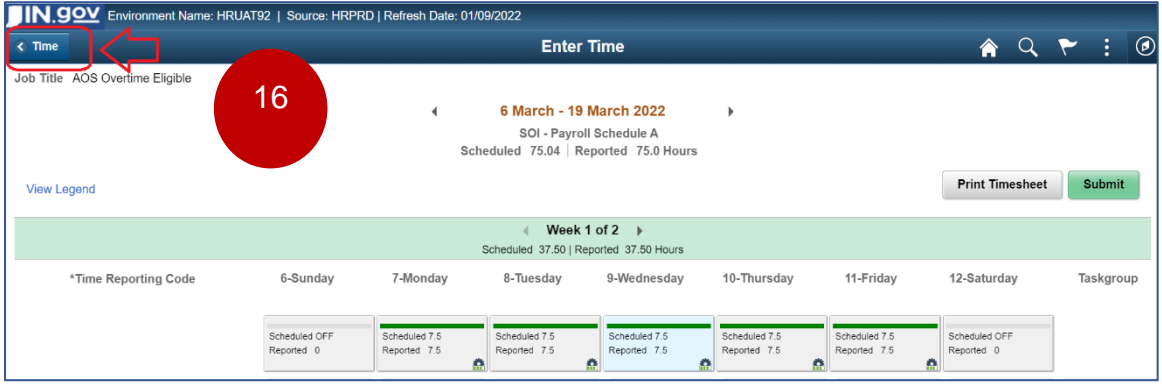

17. On the **Time** dashboard, **click** on the **Request Absence** tile to enter the Absence Management area.

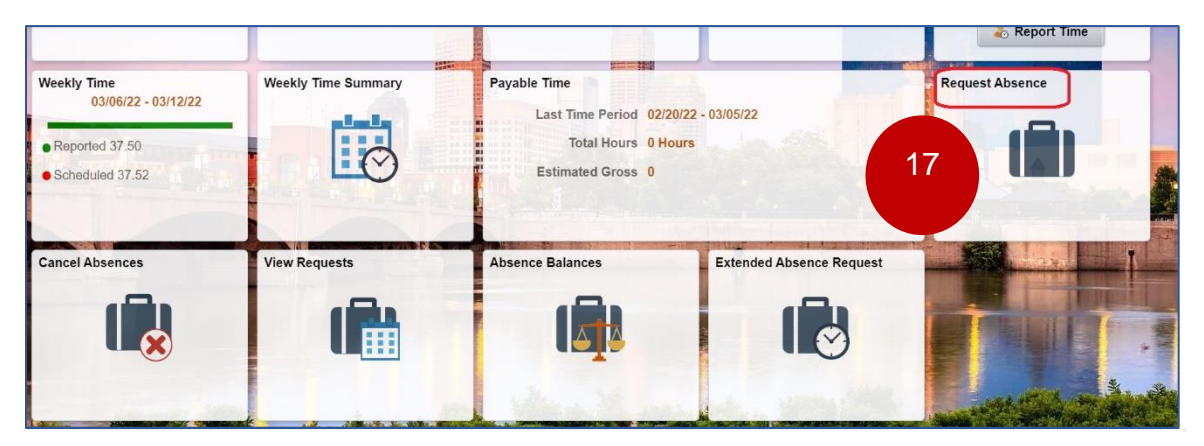

18. The **Request Absence** page displays. **Select**

- **Absence Type** = **Vacation**
- **Select Start Date** of 3/17/2022
- **Select End Date** of 3/18/2022
- **Hit** the **"Check Eligibility"** button
- Wait for the validation message to appear
- **Hit "Submit**"

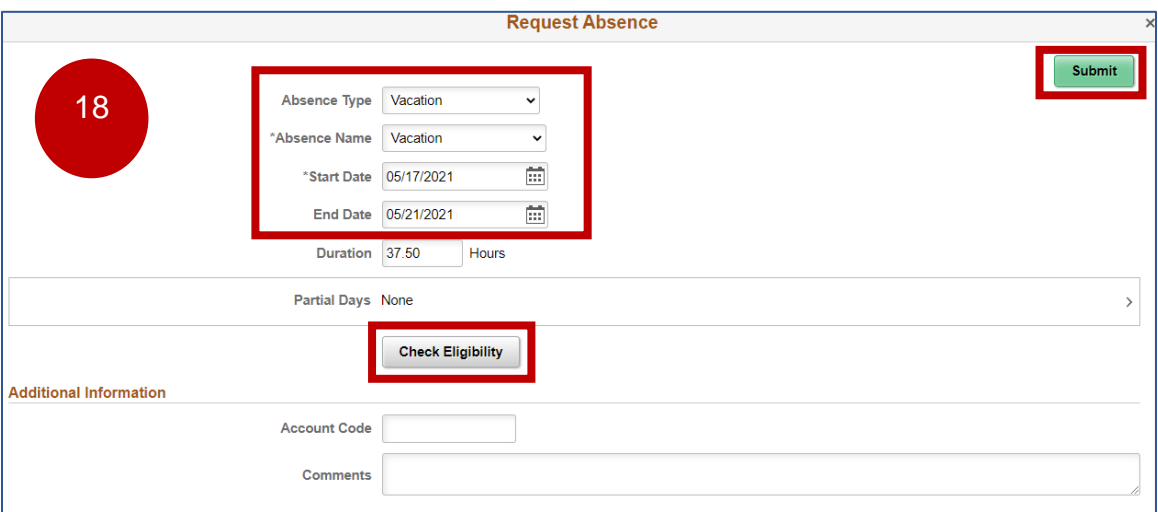

#### 19. Next navigate to the **Time Summary** tile.

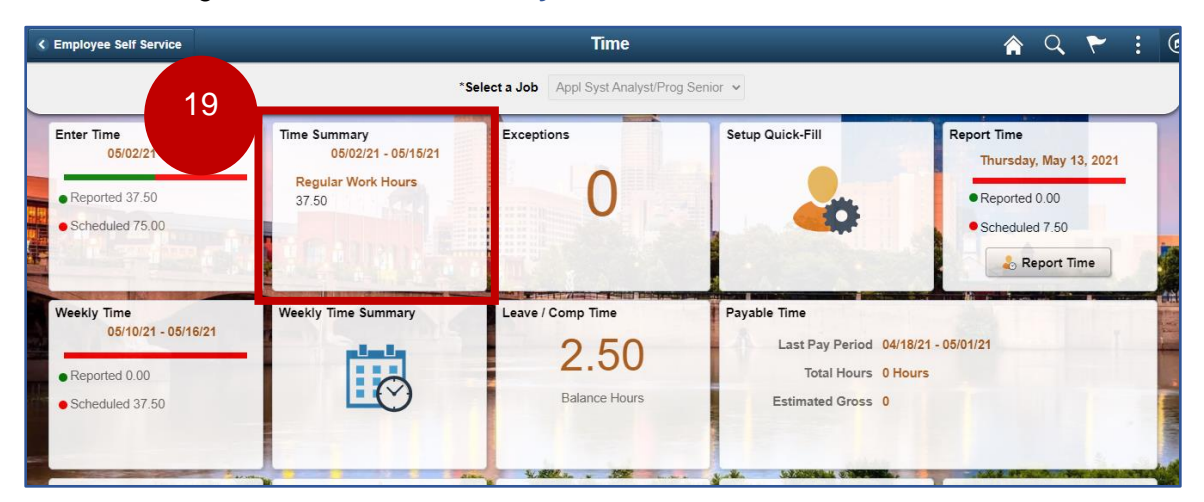

20. On the **Time Summary** page, click on **"View By"** – Period. Use the arrow buttons on either side of the date field to navigate to the beginning of the current time period.

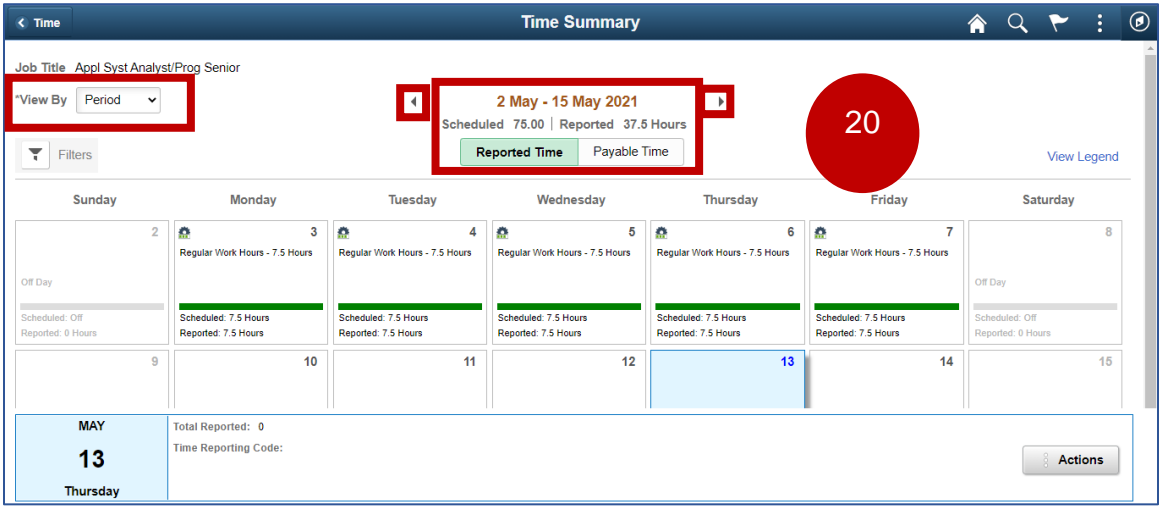

\*\* Review the total **reported time vs total scheduled time** for the test period. **Click** the back arrow to return to the ESS Time landing page

21. Sign out of Peoplesoft.

End of Process.